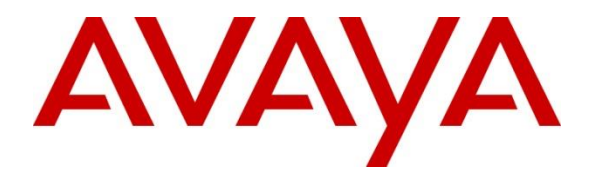

**Avaya Solution & Interoperability Test Lab**

## **Application Notes for Valcom V-9972 Universal Paging Interface with Avaya IP Office Server Edition using SIP Endpoint - Issue 1.0**

#### **Abstract**

These Application Notes describe the configuration steps required to integrate the Valcom V-9972 Universal Paging Interface with Avaya IP Office Server Edition 11.1 and Avaya IP Office 500V2 Expansion System 11.1. Valcom V-9972 Universal Paging Interface provides access to paging systems, such as Valcom VIP-430A IP Wall Speakers, which was used in the compliance test. For this compliance test, Valcom V-9972 Universal Paging Interface registered with Avaya IP Office Server Edition as a SIP endpoint. The Valcom V-9972 Universal Paging Interface supports two-way audio intercom (talkback) calls and one-way audio group paging calls.

Readers should pay attention to **Section [2](#page-1-0)**, in particular the scope of testing as outlined in **Section [2.1](#page-2-0)** as well as the observations noted in **Section [2.2](#page-2-1)**, to ensure that their own use cases are adequately covered by this scope and results.

Information in these Application Notes has been obtained through DevConnect compliance testing and additional technical discussions. Testing was conducted via the DevConnect Program at the Avaya Solution and Interoperability Test Lab.

## **1. Introduction**

These Application Notes describe the configuration steps required to integrate the Valcom V-9972 Universal Paging Interface with Avaya IP Office Server Edition. Valcom V-9972 Universal Paging Interface provides access to paging systems, such as Valcom VIP-430A IP Wall Speakers, which was used in the compliance test. For this compliance test, Valcom V-9972 Universal Paging Interface registered with Avaya IP Office Server Edition as a SIP endpoint. The Valcom V-9972 Universal Paging Interface supports two-way audio intercom (talkback) calls and one-way audio group paging calls.

When a call is placed to the Valcom V-9972 Universal Paging Interface using its direct dial SIP extension, the V-9972 plays dial tone back to the caller. The caller can then dial a Valcom speaker Dial Code or Group Code to establish an intercom call (two-way audio) with a single Valcom speaker or a group paging call (one-way audio) to one or more Valcom speakers.

Alternatively, the Valcom VIP-430A IP Wall Speaker can establish intercom calls by pressing its call button. Pressing the call button would place a call to the specified destination in the V-9972 configuration. Pressing the call button during an active call, terminates the call.

All calls to/from the VIP-430A IP Wall Speaker go through the V-9972. Communication between V-9972 and VIP-430A IP Wall Speaker uses unicast for intercom (talkback) calls and multicast for paging calls.

Valcom offers Universal Paging Adapters as different products/models to accommodate different environments. They share the same SIP stack and firmware version, therefore, this testing also applies to those products, as detailed in **Attachment 1**. **Section 4** of this document shows the actual products/models and SIP Stack and software versions that were tested. For additional details, contact Valcom Support, as noted in **Section 2.3**.

# <span id="page-1-0"></span>**2. General Test Approach and Test Results**

The interoperability compliance test included feature and serviceability testing. The feature testing focused on establishing calls between the Valcom V-9972 Universal Paging Interface with the Valcom VIP-430A IP Wall Speaker, Avaya SIP / H.323 IP Deskphones, and the PSTN. Two-way audio intercom calls and one-way audio group paging calls were exercised. In addition, basic telephony features were exercised from Avaya SIP / H.323 IP Deskphones, such as hold/resume, call transfer, and conference.

The serviceability testing focused on verifying that the Valcom V-9972 Universal Paging Interface came back into service after reconnecting the network connection or a reboot.

DevConnect Compliance Testing is conducted jointly by Avaya and DevConnect members. The jointly-defined test plan focuses on exercising APIs and/or standards-based interfaces pertinent to the interoperability of the tested products and their functionalities. DevConnect Compliance Testing is not intended to substitute full product performance or feature testing performed by

DevConnect members, nor is it to be construed as an endorsement by Avaya of the suitability or completeness of a DevConnect member's solution.

Avaya recommends our customers implement Avaya solutions using appropriate security and encryption capabilities enabled by our products. The testing referenced in this DevConnect Application Note included the enablement of supported encryption capabilities in the Avaya products. Readers should consult the appropriate Avaya product documentation for further information regarding security and encryption capabilities supported by those Avaya products.

Support for these security and encryption capabilities in any non-Avaya solution component is the responsibility of each individual vendor. Readers should consult the appropriate vendorsupplied product documentation for more information regarding those products.

For the testing associated with this Application Note, the interface between Avaya systems and Valcom V-9972 Universal Paging Interface used TLS/SRTP encryption features.

### <span id="page-2-0"></span>**2.1. Interoperability Compliance Testing**

Interoperability compliance testing covered the following features and functionality:

- **EXTERM** SIP registration of V-9972 with IP Office Server Edition and IP Office 500 V2 Expansion.
- Calls between V-9972 and Avaya H.323/SIP endpoints with Direct IP Media (Shuffling) enabled and disabled. Shuffling allows IP endpoints to send audio RTP packets directly to each other without using media resources in Avaya IP Office.
- Establishing two-way audio intercom calls between VIP-430A IP Wall Speaker, via V-9972, Avaya H.323 / SIP Deskphones, and PSTN in both directions.
- Establishing one-way paging calls from Avaya H.323 / SIP Deskphones to VIP-430A IP Wall Speaker via V-9972.
- Verifying that higher priority paging calls take precedence over existing lower priority intercom calls.
- **•** Terminating calls by pressing the call button on the VIP-430A IP Wall Speaker.
- Support of G.711 mu-law codec.
- Support of TLS/SRTP using one-way TLS authentication.
- Since the VIP-430A IP Wall Speaker does not provide a keypad or feature buttons, basic telephony features, such as hold/resume, call transfer, and conference were performed from Avaya H.323/SIP Deskphones.
- Long duration calls and outbound calls from V-9972 that were rejected due to dialing an invalid number or a busy station.
- <span id="page-2-1"></span>**•** Proper system recovery after re-establishing network connectivity to the V-9972 or restarting the V-9972.

### **2.2. Test Results**

All test cases passed with the following observations:

- Valcom V-9972/IP speaker does not hear ringback tone during a blind transfer initiated from an Avaya H.323 Deskphone to an Avaya SIP deskphone. However, the blind transfer is successful after the Avaya SIP deskphone answers the call. That is, there is two-way audio between the IP speaker and Avaya SIP Deskphone after the blind transfer is completed.
- Attended (supervised) transfers are not supported to Avaya H.323 Deskphones.

#### **2.3. Support**

For technical support and information on Valcom V-9972 Universal Paging Interface, contact Valcom Technical Support at:

- Phone:  $+1$  (800) 825-2661 or  $+1$  (540) 563-2000
- Website:<https://www.valcom.com/Support/techsupport.html>
- Email: support@valcom.com

# **3. Reference Configuration**

**Figure 1** illustrates a sample configuration with an Avaya SIP-based network that includes the following products:

- Avaya IP Office Server Edition and Avaya IP Office 500 V2 Expansion connected via a SCN trunk and configured via Avaya IP Office Manager.
- **PSTN** connectivity provided by a SIP trunk on Avaya IP Office Server Edition and an ISND-PRI trunk on Avaya IP Office 500 V2 Expansion System.
- Avaya 96x1 Series H.323 Deskphones and Avaya J100 Series SIP Deskphones registered to Avaya IP Office Server Edition and Avaya IP Office 500 V2 Expansion.
- Valcom V-9972 Universal Paging Interface registered to Avaya IP Office Server Edition as a SIP endpoint. Valcom VIP-430A IP Wall Speaker serving as the Valcom audio endpoint, and using Valcom VIP-102B IP Solutions Setup Tool to configure Valcom products.

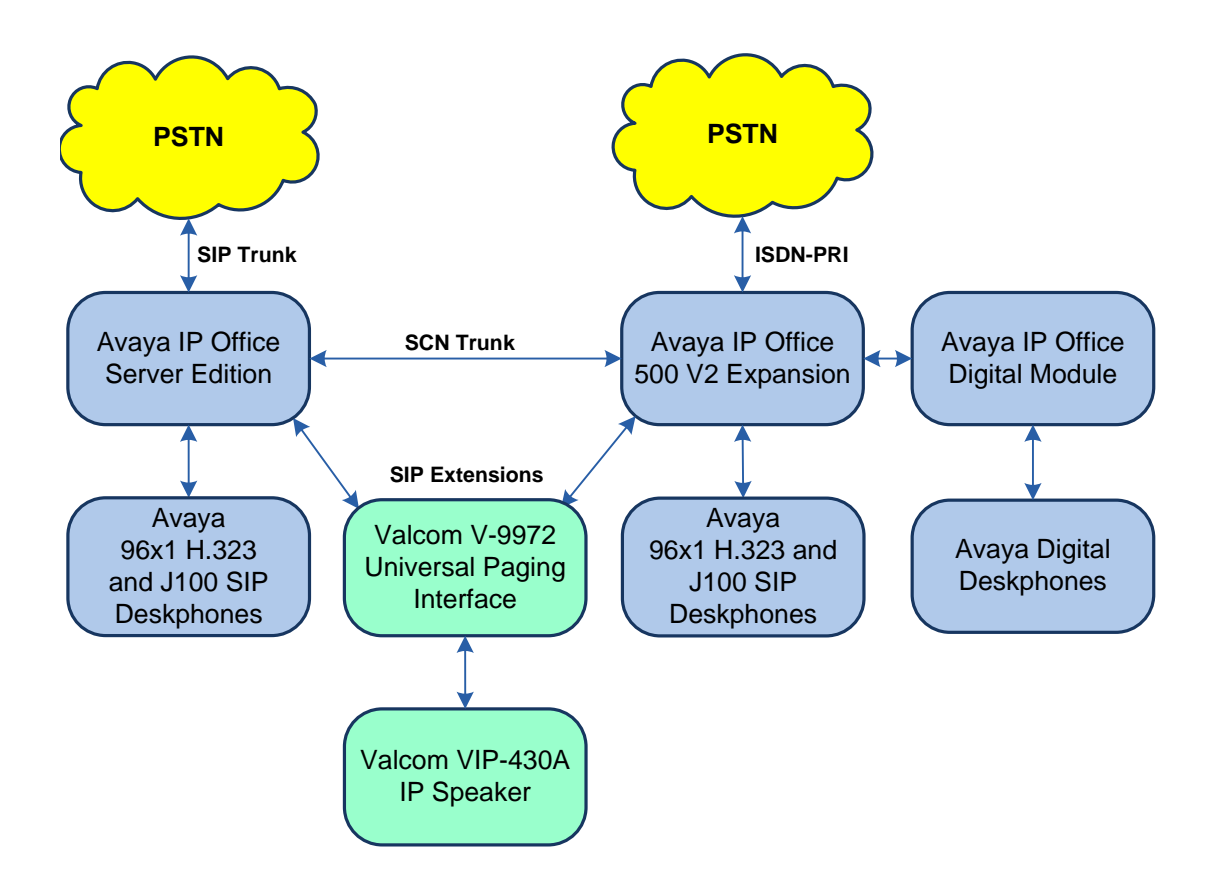

#### **Figure 1: Avaya SIP Network with Valcom V-9972 Universal Paging Interface and Valcom VIP-430A IP Wall Speaker**

# **4. Equipment and Software Validated**

The following equipment and software were used for the sample configuration provided:

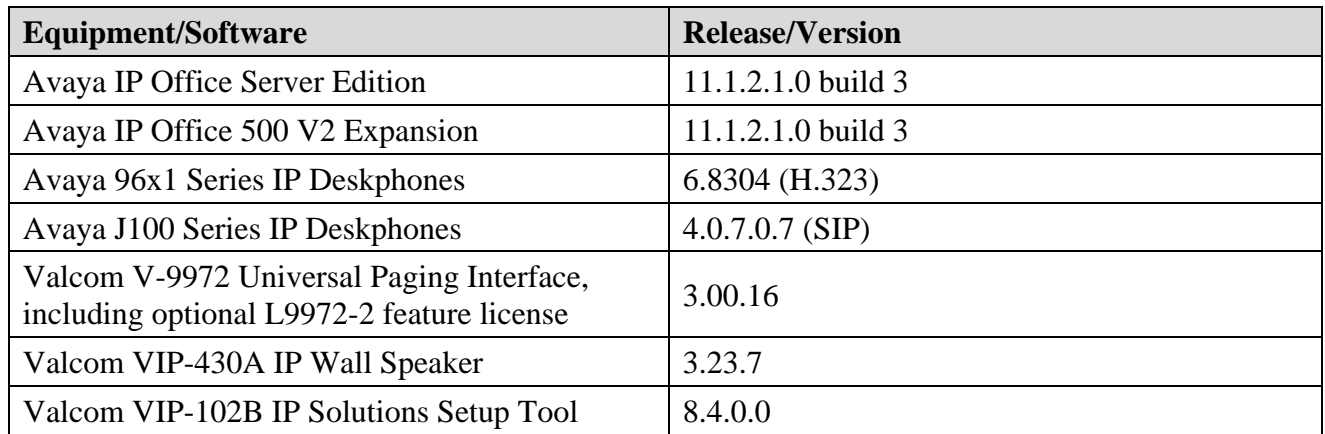

**Note:** Compliance Testing is applicable when the tested solution is deployed with a standalone IP Office 500 V2 and also when deployed with IP Office Server Edition in all configurations.

# **5. Configure Avaya IP Office Server Edition**

This section provides the procedure for configuring Avaya IP Office Server Edition. The procedure includes the following areas:

- **•** Verify IP Office License
- Obtain LAN IP Address
- Administer SIP Registrar
- Administer SIP Extension
- Administer SIP User

**Note:** Integration of IP Office 500 V2 Expansion and call routing to the PSTN are outside the scope of these Application Notes.

#### **5.1. Verify IP Office License**

From a PC with Avaya IP Office Manager installed, select **Start** → **Programs** → **IP Office** → **Manager** to launch the Manager application. Select the required IP Office system and log in with the appropriate credentials.

The **Avaya IP Office Manager for Server Edition** screen is displayed. From the configuration tree in the left pane, select **License** to display the license screen in the right pane. Verify that the **License Status** is "Valid" for **3 rd Party IP Endpoints**.

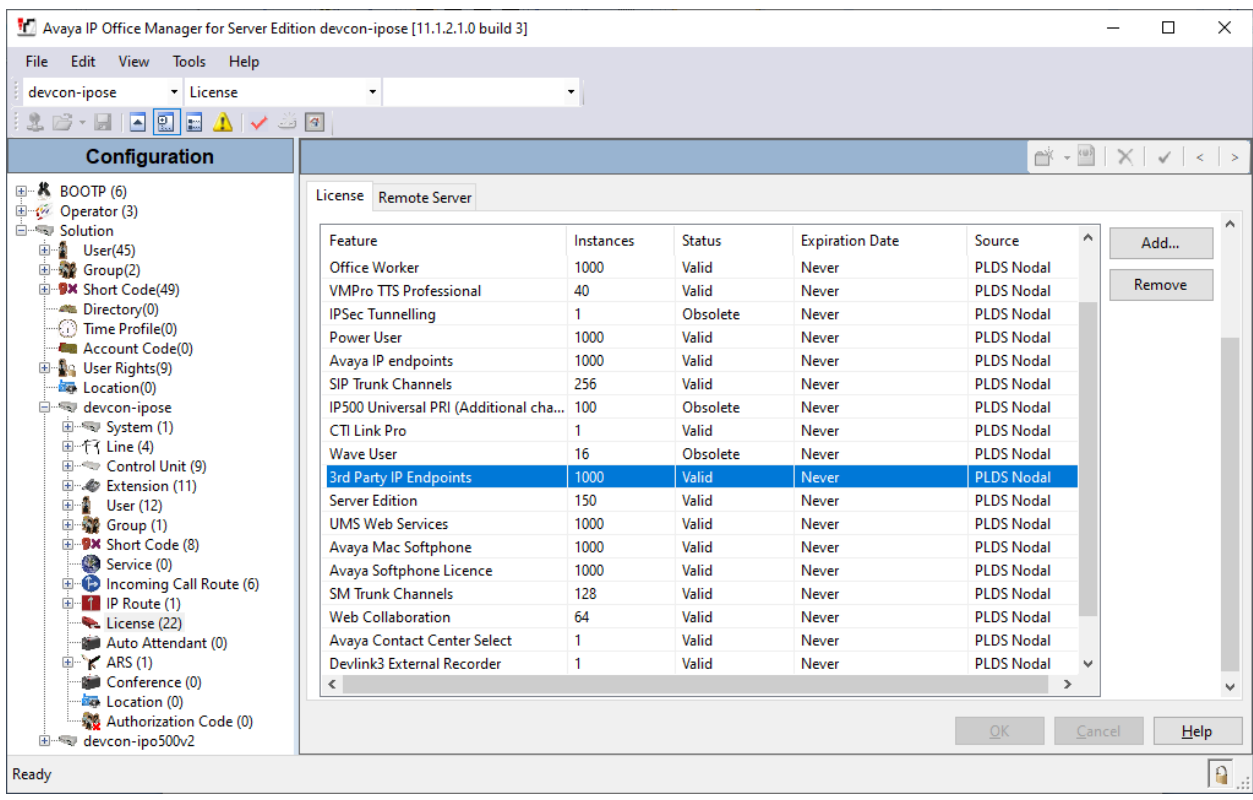

Solution & Interoperability Test Lab Application Notes ©2022 Avaya Inc. All Rights Reserved.

### **5.2. Obtain LAN IP Address**

From the configuration tree in the left pane, select **System** to display the **System** screen for the IP Office Server Edition in the right pane. Select the **LAN1** tab, followed by the **LAN Settings** sub-tab in the right pane. Make a note of the **IP Address**, which will be used later to configure V-9972.

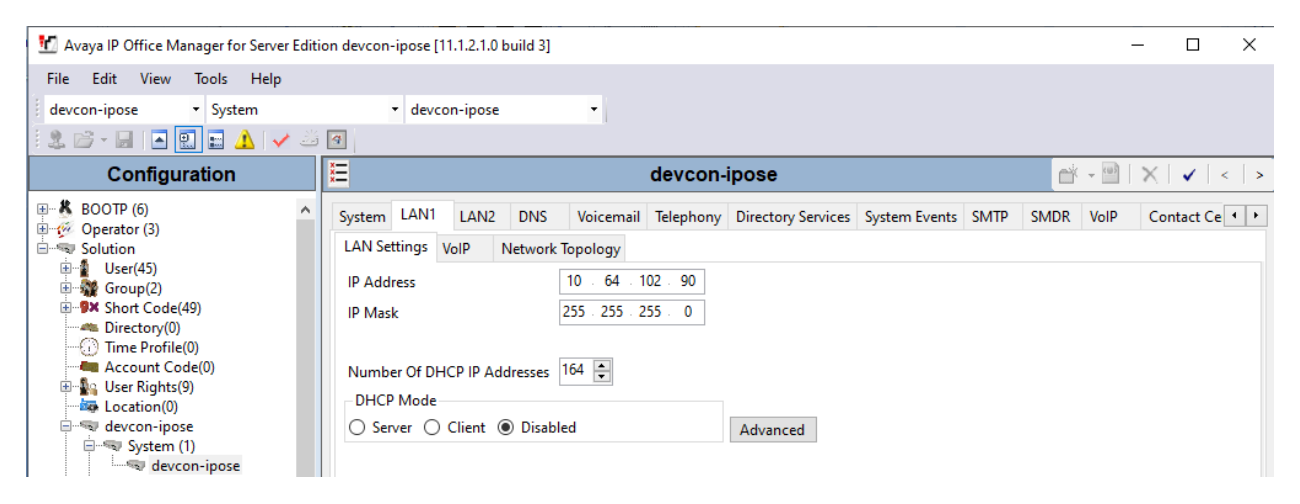

### **5.3. Administer SIP Registrar**

Select the **VoIP** sub-tab. Ensure that **SIP Registrar Enable** and that TLS transport is selected, which will be used by V-9972, and enter a valid **SIP Domain Name** (e.g., *avaya.com*).

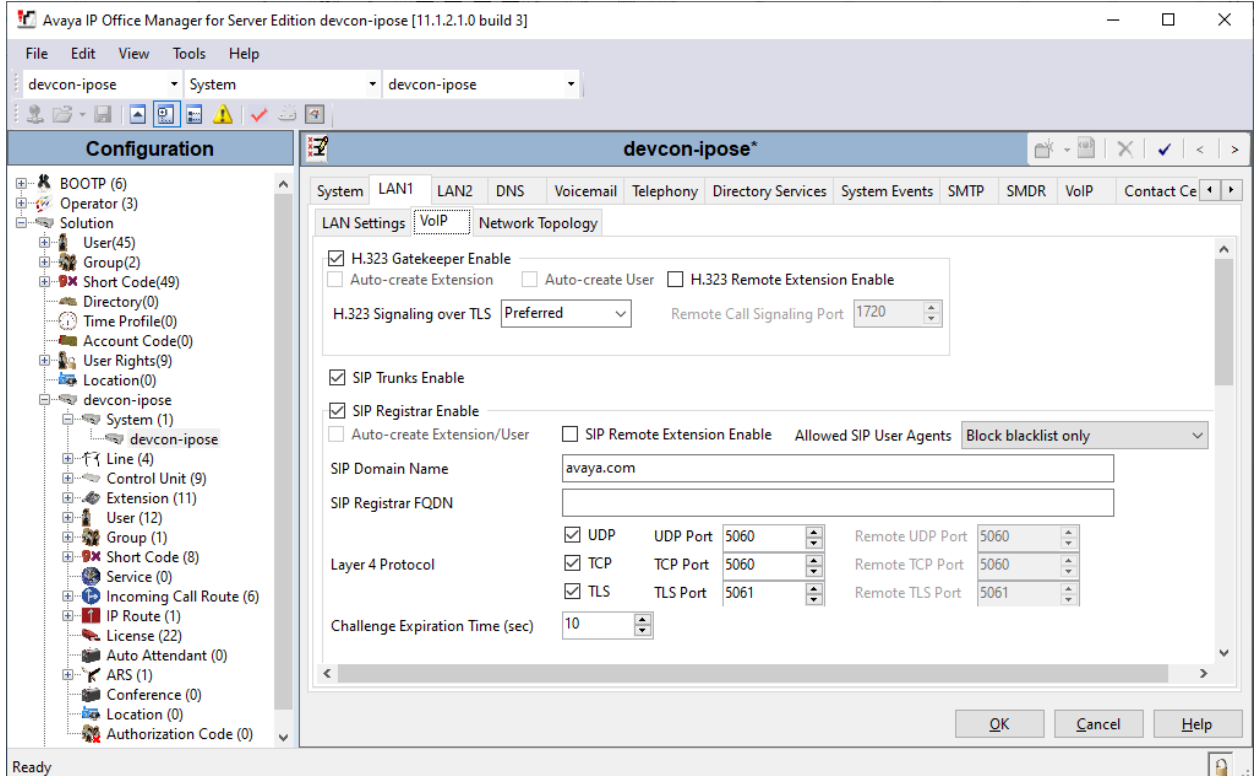

JAO; Reviewed: SPOC 5/20/2022

Solution & Interoperability Test Lab Application Notes ©2022 Avaya Inc. All Rights Reserved.

8 of 28 V9972-IPO11-EPT

### <span id="page-8-0"></span>**5.4. Administer SIP Extension**

From the configuration tree in the left pane, right-click on **Extension** and select **New**  $\rightarrow$  **SIP** from the pop-up list to add a new SIP extension (not shown). Enter the desired extension for the **Base Extension** field as shown below. In this example, V-9972 was assigned extension *41510*. Configure the **Phone Password** that will be used by V-9972 to register with IP Office Server Edition.

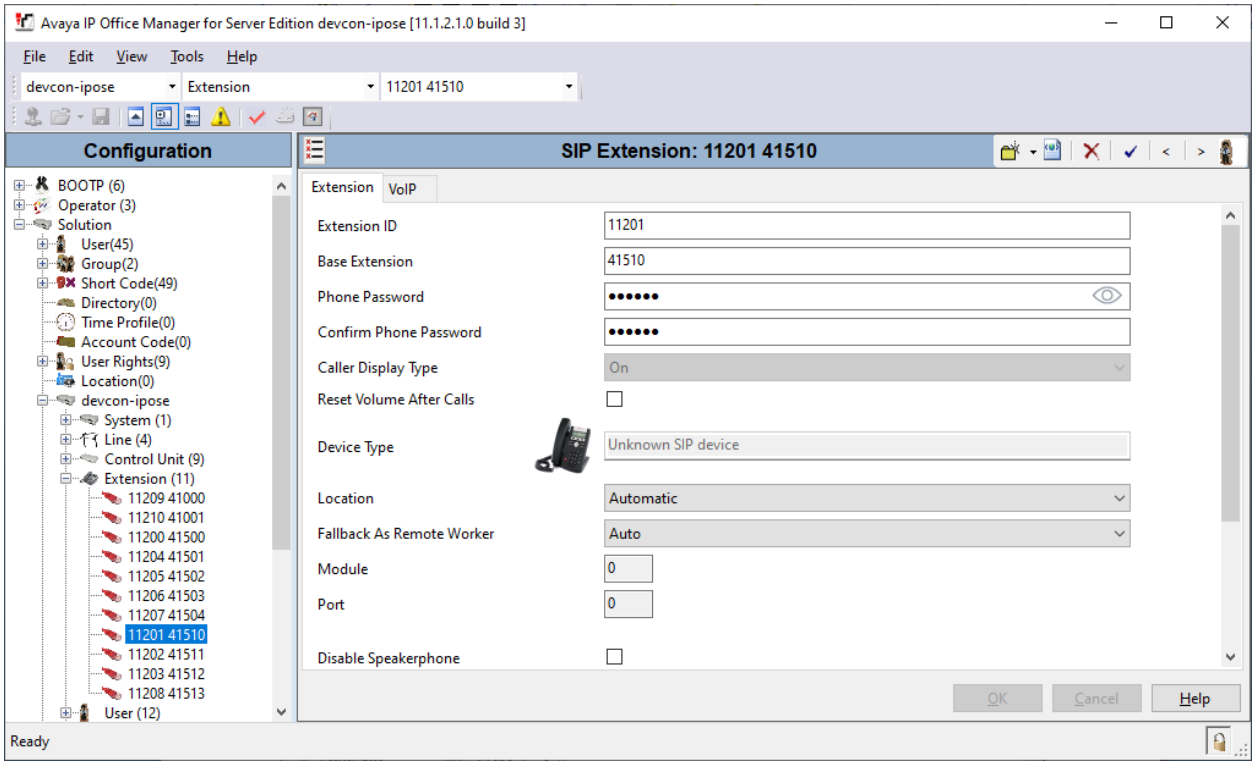

Select the **VoIP** tab. For **Codec Selection**, select *Custom* and select G.711 ULAW 64K, which is the codec supported by V-9972 with IP speakers. Select **Requires DTMF**, because the caller will have to dial the IP speaker dial code after the V-9972 answers the call. This will prevent the call from using Direct IP Media with Avaya H.323 Deskphones, but not with Avaya SIP Deskphones. Enable **Allow Direct Media Path** so that audio/RTP flows directly between two SIP endpoints without using media resources in Avaya IP Office Server Edition.

**Media Security** was enabled for V-9972. Since the V-9972 does not support SDP Capability Negotiation (RFC5939), IP Office Server Edition should only offer SRTP in the SIP SDP. Therefore, the **Media Security** field must be set to *Enforced*. In addition, when SRTP is enabled for V-9972, unencrypted RTCP is required.

**Note:** The Media Security section shown below was used for Avaya H.323 / SIP Deskphones and the Web Socket SCN trunk between IP Office Server Edition and IP Office 500 V2 Expansion.

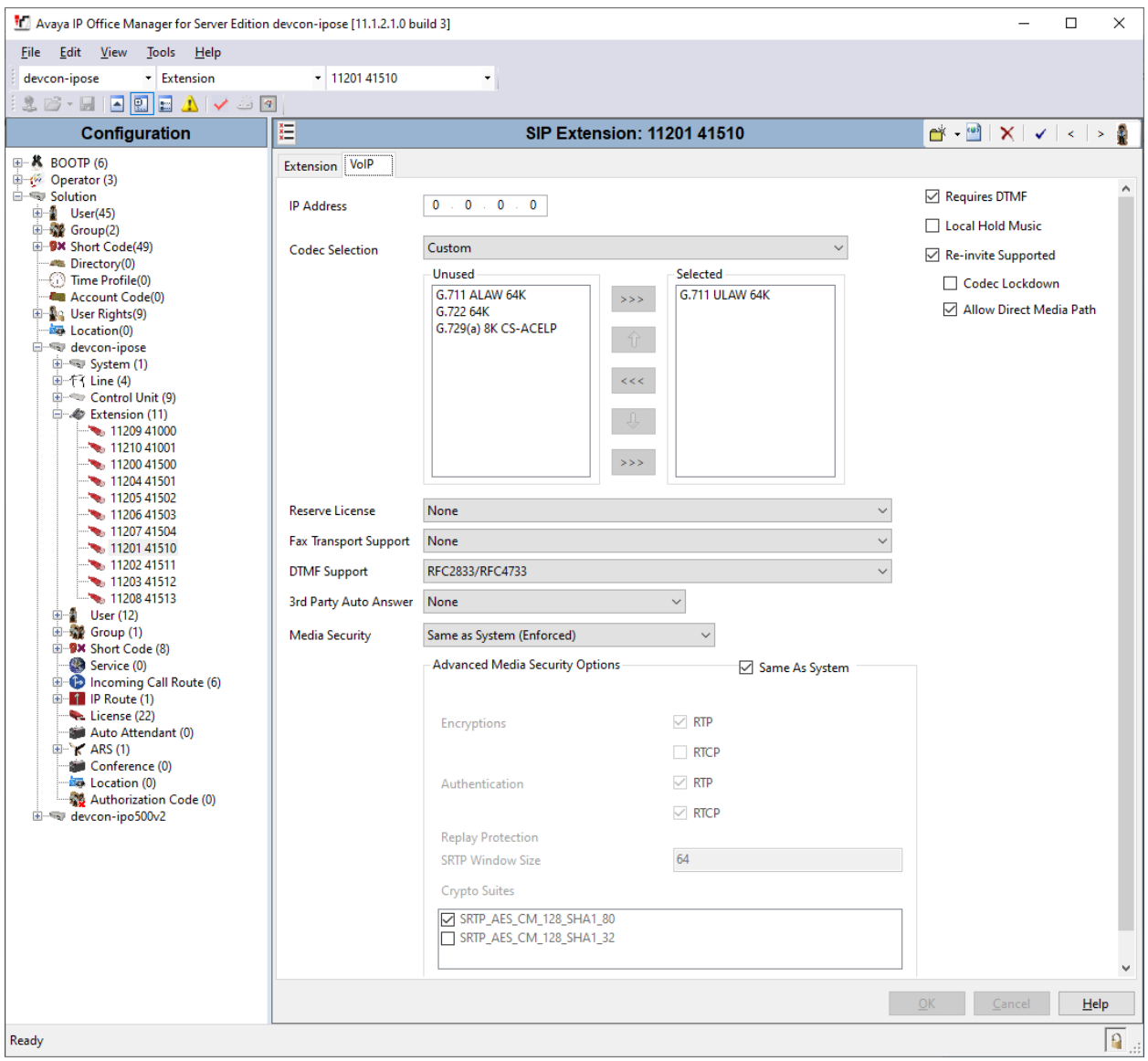

### **5.5. Administer SIP User**

From the configuration tree in the left pane, right-click on **User** and select **New** from the pop-up list. Enter desired values for the **Name** and **Full Name** fields. For the **Extension** field, enter the SIP extension created in **Section [5.4](#page-8-0)**. The **Extension** field specifies the username that will be used by V-9972 to register with IP Office Server Edition.

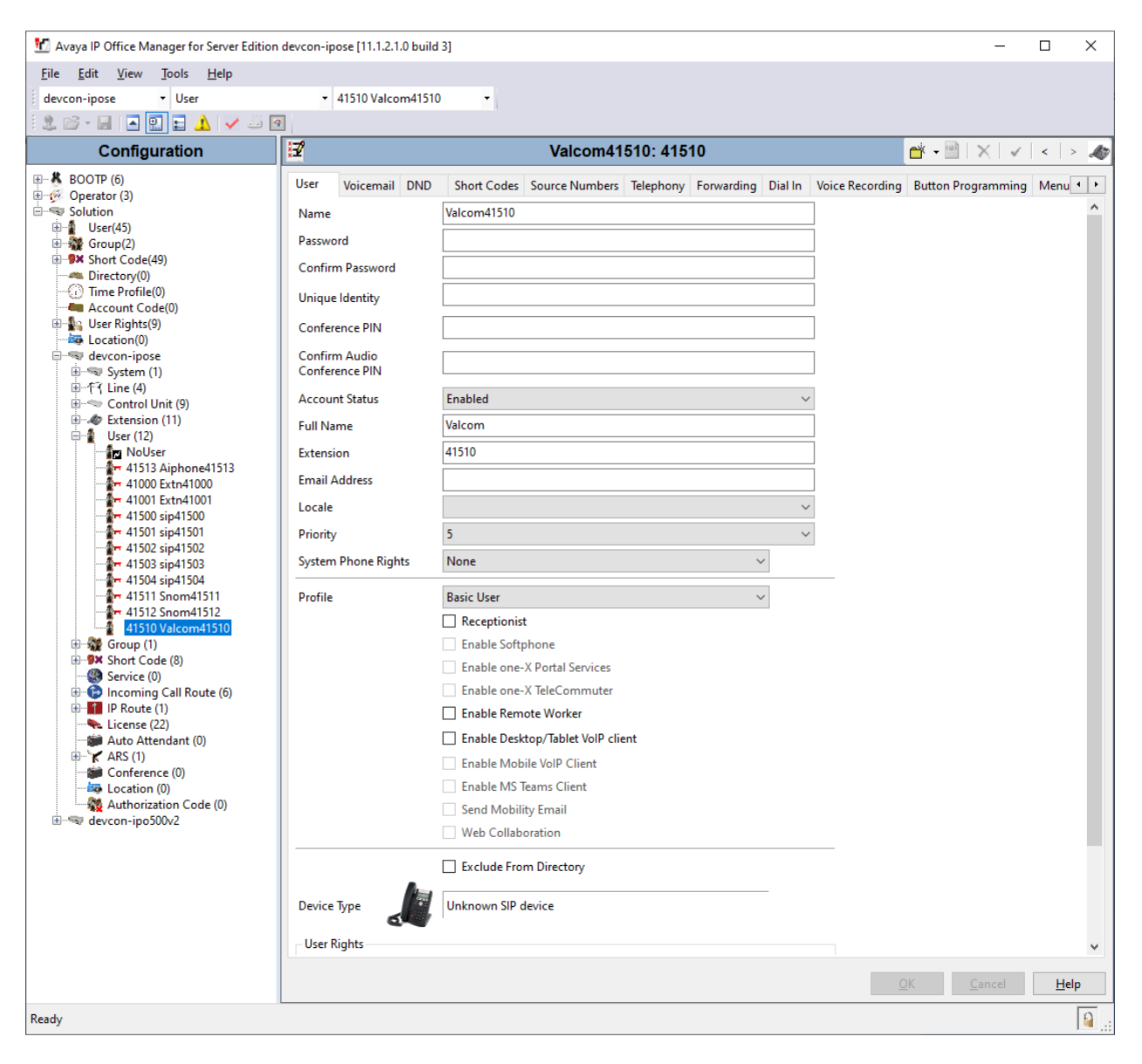

![](_page_12_Picture_34.jpeg)

#### Select the **Voicemail** tab and disable voicemail for V-9972.

Select the **Telephony** tab followed by the **Call Settings** sub-tab. Note the settings below for the user.

**Note: Call Waiting** is required to allow a secondary incoming call to V-9972; otherwise, a second incoming call would be denied by IP Office Server Edition.

![](_page_13_Picture_2.jpeg)

# **6. Configure Valcom V-9972 Universal Paging Interface**

This section covers the configuration of Valcom V-9972 Universal Paging Interface using the Valcom VIP-102B IP Solutions Setup Tool. The configuration covers the following areas:

- Launch the Valcom VIP-102B IP Solutions Setup Tool
- Configure the Network Settings
- Configure the Time
- **Install System Manager CA TLS Certificate**
- Configure SIP Parameters
- Verify Codec Settings
- Update Universal Paging Interface with the New Configuration

**Note:** These Application Notes do not cover the configuration of the Valcom VIP-430A IP Wall Speakers, Audio Groups, or the assignment of Dial Codes to Valcom speakers. Refer to **[2]** and **[3]** for details.

#### **6.1. Launch Valcom VIP-102B IP Solutions Setup Tool**

Launch the **VIP-102B IP Solutions Setup Tool** and follow the prompts. The main window is displayed as shown below.

![](_page_14_Picture_12.jpeg)

Solution & Interoperability Test Lab Application Notes ©2022 Avaya Inc. All Rights Reserved.

### **6.2. Configure the Network Settings**

Click the MAC/hardware address under Universal Page Interface in the left pane and select the **Network** tab. V-9972 must first acquire IP network settings before proceeding with provisioning. These network settings were automatically obtained from a DHCP server as shown below. Alternatively, V-9972 could be configured with static IP addresses, but for the compliance test, DHCP was used.

![](_page_15_Picture_61.jpeg)

### **6.3. Configure the Time**

Navigate to the **Time** tab and set the Static NTP Servers to ensure the proper date/time on the device.

![](_page_16_Picture_41.jpeg)

### <span id="page-17-0"></span>**6.4. Install the System Manager CA TLS Certificate**

Navigate to the **Properties** tab to install the System Manager CA certificate. Note that the V-9972 has a device certificate (*V-9972-Avaya-Priv-Key-and-Cert.pem*) signed by a different CA other than the System Manager. Click on **Certificates**.

![](_page_17_Picture_55.jpeg)

In the **Certificate** dialog box, add the System Manager CA TLS certificate. Note that the certificate has already been imported as shown below. The V-9972 root certificate (e.g., *techsupportca.crt*) doesn't have to be installed on IP Office, because IP Office doesn't support mutual TLS authentication with SIP endpoints.

![](_page_18_Picture_48.jpeg)

### **6.5. Configure SIP Parameters**

From the **VIP-102B IP Solutions Setup Tool**, navigate to the **SIP** tab of the Universal Page Interface and configure the parameters as follows.

![](_page_19_Picture_193.jpeg)

Accept the values in the remaining fields and click **Apply**.

![](_page_20_Picture_50.jpeg)

### **6.6. Verify Codec Settings**

Navigate to the **Channels** tab shown below. The Codec Type should be set G.711, currently the only option supported with VIP-430A IP Wall Speaker.

![](_page_21_Picture_43.jpeg)

### **6.7. Update Universal Page Interface with the New Configuration**

From the **VIP-102B IP Solutions Setup Tool**, right-mouse click on the MAC/hardware address of the Universal Page Interface and select **Update Device** from the pop-up menu as shown below.

![](_page_22_Picture_59.jpeg)

The following window is displayed indicating that the device is being updated.

![](_page_22_Picture_60.jpeg)

Solution & Interoperability Test Lab Application Notes ©2022 Avaya Inc. All Rights Reserved.

23 of 28 V9972-IPO11-EPT A device reset is required so respond with **Yes** when prompted.

![](_page_23_Picture_1.jpeg)

The following window will be displayed while the device is being reset. When the reset is completed, the window will disappear.

![](_page_23_Picture_46.jpeg)

# **7. Verification Steps**

This section provides the tests that may be performed to verify proper configuration of Valcom V-9972 Universal Paging Interface with Avaya IP Office Server Edition.

1. Verify that V-9972 has successfully registered with IP Office. In **IP Office System Status**, navigate to the SIP extension and verify **Media Stream** is set to *SRTP*, **Layer 4 Protocol** is set to *TLS*, and **Current State** is set to *Idle*.

![](_page_24_Picture_3.jpeg)

2. Alternatively, the registration state may be verified the Valcom VIP-102B IP Solutions Setup Tool. Navigate to the **SIP** tab of the Universal Page Interface and click **Status** button. The **Status** should be *Registered*. Note that the **Proxy** would be the IP Office Server Edition LAN1 IP address.

![](_page_25_Picture_97.jpeg)

- 3. Place a call to the V-9972 and at the dial tone, enter the dial code for the IP speaker to establish an intercom call from an Avaya IP deskphone to a Valcom speaker. Verify twoway audio. Terminate the call from Avaya IP deskphone or by pressing the call button on the IP speaker.
- 4. Place a call to the V-9972 and at the dial tone, enter the dial code a group page code to establish a one-way paging call from an Avaya IP deskphone to IP speaker(s). Verify oneway audio. Terminate the call from the Avaya IP deskphone.
- 5. Place an intercom call by pressing the call button on the IP speaker. Verify two-way audio to the call destination. Terminate the call.

# **8. Conclusion**

These Application Notes described the configuration steps required to integrate Valcom V-9972 Universal Paging Interface with Avaya IP Office Server Edition and Avaya IP Office 500 V2 Expansion System. Valcom V-9972 Universal Paging Interface registered with Avaya IP Office Server Edition and allowed a Valcom VIP-430A IP Wall Speaker to establish calls to Avaya H.323 / SIP Deskphones and the PSTN while using TLS/SRTP. In addition, basic telephony features were verified. All feature and serviceability test cases were completed successfully with observations noted in **Section [2.2](#page-2-1)**.

### **9. References**

This section references the Avaya and Valcom documentation relevant to these Application Notes.

- [1] *Administering Avaya IP Office Platform using Manager*, Release 11.1, August 16, 2021.
- [2] *Valcom VIP-102B IP Solutions Setup Tool Version 8.4.0.0 Reference Manual, Revision 17* 3/16/22, available at [https://www.valcom.com/resources/documents-manuals.](https://www.valcom.com/resources/documents-manuals)
- [3] *Valcom V-9972 Universal Page Interface Configuration Guide,* Rev. 3.1, available at [https://www.valcom.com/resources/documents-manuals.](https://www.valcom.com/resources/documents-manuals)

#### **©2022 Avaya Inc. All Rights Reserved.**

Avaya and the Avaya Logo are trademarks of Avaya Inc. All trademarks identified by ® and ™ are registered trademarks or trademarks, respectively, of Avaya Inc. All other trademarks are the property of their respective owners. The information provided in these Application Notes is subject to change without notice. The configurations, technical data, and recommendations provided in these Application Notes are believed to be accurate and dependable, but are presented without express or implied warranty. Users are responsible for their application of any products specified in these Application Notes.

Please e-mail any questions or comments pertaining to these Application Notes along with the full title name and filename, located in the lower right corner, directly to the Avaya DevConnect Program at [devconnect@avaya.com.](mailto:devconnect@avaya.com)

#### ATTACHMENT 1

![](_page_28_Picture_1.jpeg)

#### Declaration of Conformance

**May 20, 2022**

Jeff Gartner Senior Manager DevConnect Program Avaya

#### **Dear Jeff Gartner:**

We, Valcom Inc, declare under sole responsibility that product series named Universal Paging Adapter, including product models V-9972, V-9972-2 or VRCPA share the same hardware circuitry, software, SIP stack and firmware version. Therefore, the products are expected to behave in the same manner. The differences between the different models in each series are generally cosmetic in nature, such as enclosure shape or color, mounting arrangement, etc.

Sincerely,

**/s/ David Ellison**

**David Ellison Technical Support Manager Valcom Inc dellison@valcom.com**